### Лабораторная работа №1

- Тема программирование линейных вычислительных процессов с использованием операторов, реализующих базовые структуры следования.
- Пель работы - освоить на практике программирование линейных вычислительных процессов, используя для этого, простейшие операторы ввода - вывода и присваивания, изучить построение и использование арифметических выражений, научиться отладке программ и подготовке с этой целью тестов.

#### Залание.

Все варианты задания содержат по две задачи. Для каждой из них нужно выполнить действия, указанные в пунктах 1 - 7, и составить отчёт о работе.

1. Составить расчётные формулы для использования их в программе, вводя при необходимости обозначение промежуточных результатов.

2. Подготовить необходимое количество тестов для проверки программы.

3. Подготовить значения исходных данных для каждого теста.

4. Представить алгоритм решения задачи в виде блок - схемы.

5. Составить программу, согласуя её с блок - схемой.

6. Используя редактор VBA, ввести программу в компьютер.

7. Отладить программу, используя подготовленные тесты.

Варианты задания помещены после примеров выполнения задания.

## Обшие свеления.

Линейные вычислительные процессы относятся к основным типам вычислительных процессов. В данных процессах расчётные формулы применяются последовательно по одному разу.

Линейный вычислительный процесс реализуется с помощью графической структуры, представленной на рис. 1.

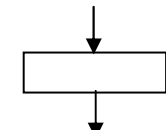

Рис. 1. Базовая алгоритмическая структура Следование

Программы, реализующие линейные вычислительные процессы, содержат операторы ввода - вывода, операторы присваивания и операторы описания.

Основные стандартные функции:

Таблина 1

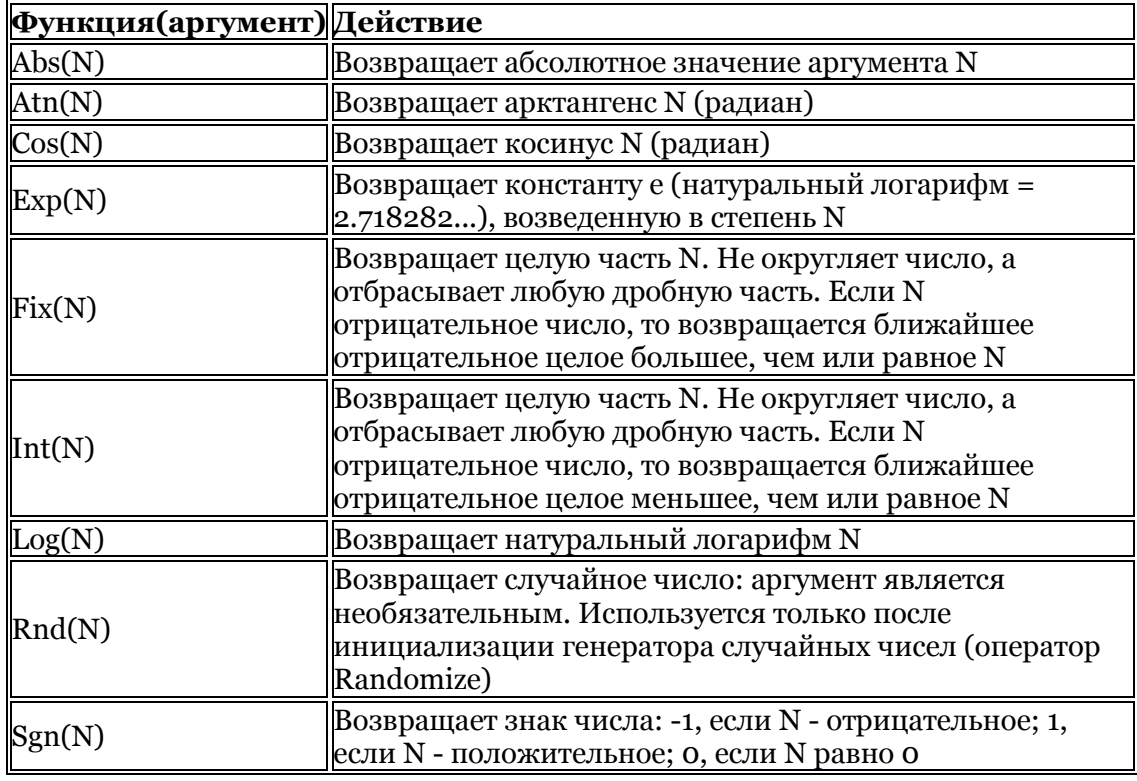

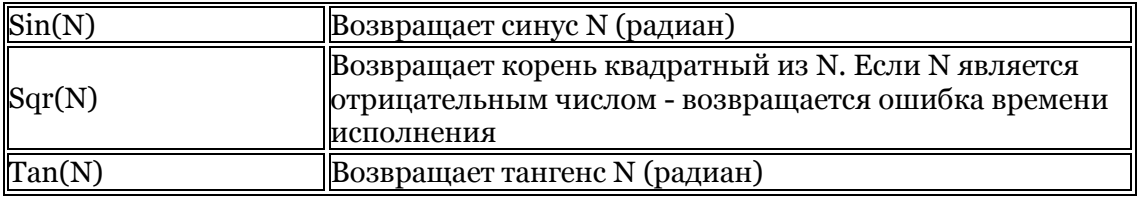

#### Работа в редакторе VBA

Для входа в среду VBA Excel можно воспользоваться комбинацией клавиш <Alt>+<F11>

или нажать кнопку Visual Basic Editor (Редактор Visual Basic) на вкладке разработчик.

Структурным элементом программы, написанной на языке VBA, является модульсовокупность объявлений и процедур, объединенных в единое целое. По своему предназначению модули делятся на два типа: стандартные модули и модули объектов. К стандартным модулям относятся те, которые содержат макросы. К модулям объектов относятся модули, связанные с рабочей книгой, рабочими листами, формами и модули класса. Мы будем использовать только стандартные модули.

Чтобы осуществить вставку модуля необходимо находясь в среде VBA выполнить команду Insert (Вставить) / Module (Модуль).

Окно редактирования кода служит в качестве редактора для ввода и изменения кода внутри модуля. Каждый модуль состоит из области описания и одной или нескольких процедур. Процедура представляет собой последовательность операторов, которые часто называют программными колами.

При создании и редактировании кода удобно пользоваться командой Insert (Вставить) / Procedure (Процедуру). В появившемся окне необходимо выбрать функцию или подпрограмму и задать ее имя. После этого будут автоматически сформированы операторы начала и конца процедуры и можно переходить непосредственно к набору операторов процедуры. Для набора следующей процедуры в том же модуле необходимо повторить команду Insert (Вставить) / Procedure (Процедуру). Если нужно создать новый модуль повторяется команда Insert (Вставить) / Module (Модуль).

В проектах VBA имеются две разновидности диалоговых окон:

• окно сообщений;

 $\frac{1}{2}$ окно ввода.

Окно сообщений работает с функцией MsgBox и выводит простейшие сообщения для пользователя.

Окно ввода работает с функцией InputBox и обеспечивает ввод информации.

Функция InputBox выводит на экран диалоговое окно, содержащее сообщение и поле ввода. Устанавливает режим ожидания ответа. Имеет синтаксис:

InputBox(Сообщение, Заголовок, Текст по умолчанию)

Сообщение - максимальная длина 1024 символа.

Перенос - клавиша Enter.

- Заголовок выражение, которое отображается в верхней строке окна. Если этот аргумент опущен, в строке будет имя приложения, например, Microsoft Excel.
- Текст по умолчанию выражение, отображаемое в поле ввода, если пользователь не введет другую строку. Если аргумент опущен, поле ввода отображается пустым.

## Функция MsgBox

- Выводит на экран диалоговое окно, содержащее сообщение.
- Устанавливает режим ожилания нажатия пользователем кнопки.
- Позволяет помещать в окне различные кнопки.
- Возвращает значение типа Integer, указывающее, какая кнопка была нажата.

## Пример выполнения работы.

Задача 1. Составить программу для вычисления у при заданном значении  $x = -0.13$  по формуле

$$
y = \frac{e^{\sin x} \left(x \cos^3 x - \sin x\right)}{\cos^2 x + 1}
$$

Напечатать x, sinx, созх, y. Числовые значения округлить до трех знаков после запятой. Исходные данные ввести с помощью функции InputBox, результаты вывести в окно MsgBox.

### Решение.

1. Расчётные формулы:

 $c = \cos x$ ,  $s = \sin x$ ,  $y = \frac{e^{s}(xc^{3} - s)}{c^{2} + 1}$ .

2. Тест для отладки программы, выполненный в MathCad:

$$
x\coloneqq -0.13
$$

$$
y := \frac{\sin(x)\left(x \cos(x)^3 - \sin(x)\right)}{\cos(x)^2 + 1}
$$

$$
\sin(x) = -0.13
$$

$$
\cos(x) = 0.992
$$

 $y = 1.283 \times 10^{-3}$ 

3. Исходные данные:  $x = -0.13 == > -0.13$ .

#### 4. Блок - схема:

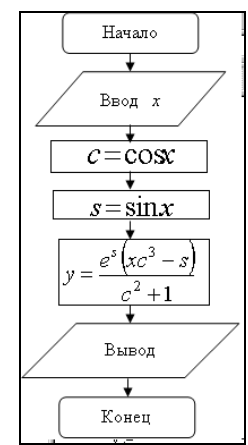

Рис.2 Блок схема линейного вычислительного процесса к задаче 1

## 5. Программа:

Public Sub PRIM1() Dim x As Single Dim c As Single Dim s As Single Dim y As Single  $x = Val(InputBox("Beedume x"))$  $c = \sin(x)$  $s = Cos(x)$  $y = Exp(c) * (x * s \land 3 - c) / (s \land 2 + 1)$  $MsgBox(Tx=" + Str(x) + vblewLine + "c=" + Str(Round(c, 3)) + vblewLine + "s=" + Str(Round(s, 3)))$ + vbNewLine + "y=" +  $Str(Round(y, 3)))$ End Sub 6. Вид печати: Microsoft Excel X Microsoft Ex

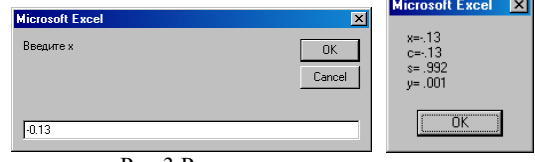

Рис.3 Результаты вычисления

Задача 2. Составить программу для вычисления *z* при заданных значениях  $x = 5, 1$  и  $t = 0, 1$ по формуле  $z = \frac{2,3 \ln(x-1) - e^{t-1}}{x^{2,2} - t^2}$ 

Напечатать x, t, z. Исходные данные прочитать с листа MS Excel, результаты вычислений записать на этот же лист.

Решение.

1. Pacuēthie формynbi:  

$$
a = \ln(x-1)
$$
,  $b = e^{t-1}$ ,  $c = x^{2,2} - t^2$ ,  $z = \frac{2,3a-b}{c}$ .

2. Тест для отладки программы:

$$
x := 5.1 \t t := 0.1
$$
  

$$
z := \frac{2.3 \ln(x - 1) - e^{t-1}}{x^2 - 1}
$$

 $z = 0.079$ 

3. Исходные данные:  $x = 5,1 = 5,1;$ 

$$
t = 0, l = 0, 1.
$$

4. Блок - схема:

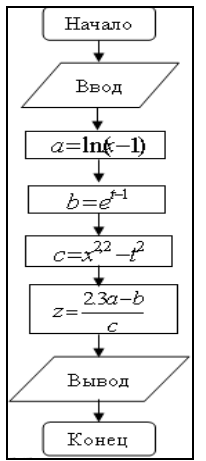

Рис. 4 Блок схема линейного вычислительного процесса к задаче 2

# 5. Программа:

Public Sub prim2() Dim x As Single Dim t As Single Dim a As Single Dim b As Single Dim c As Single Dim y As Single  $x = Cells(1, 2)$  $y = Cells(2, 2)$  $a = Log(x - 1)$  $b = Exp(t - 1)$  $c = x \land 2.2 - t \land 2$  $z = (2.3 * a - b) / c$ Cells $(3, 1) = "Z="$ Cells $(3, 2)$  = Round $(z, 3)$ End Sub 6. Вид печати:

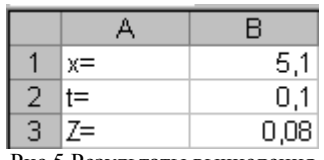

Рис.5 Результаты вычисления

## Варианты задания

Задача 1. Составить программу для вычисления и печати указанных величин при заданных значениях исходных величин (табл. 2), причём каждое подвыражение должно вычисляться по одному разу. Для обеспечения последнего условия ввести в случае необходимости Числовые значения округлить до трех знаков после запятой. Исходные данные ввести с помощью функции InputBox, результаты вывести в окно MsgBox.

Таблица 2

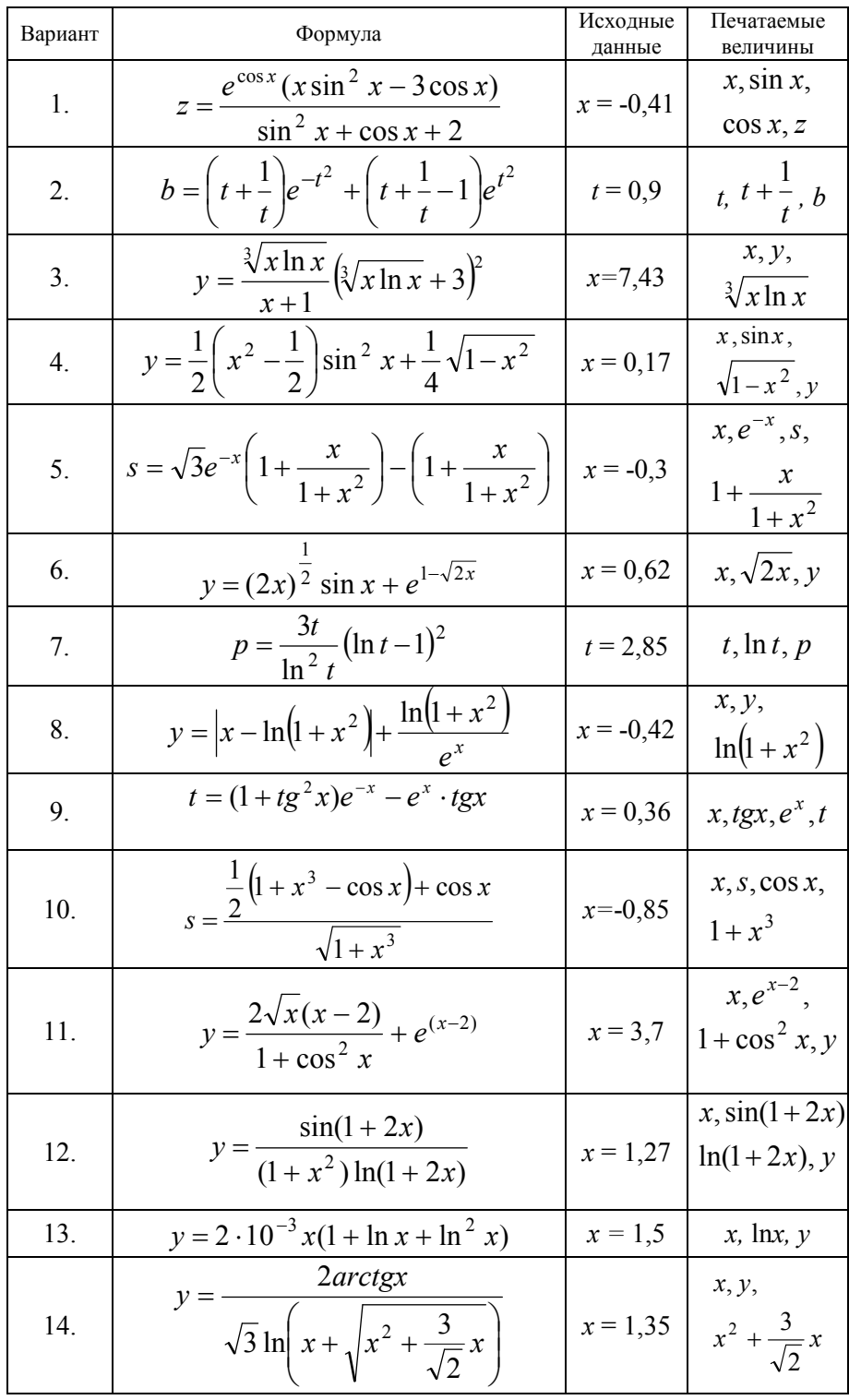

Задача 2. Составить программу для вычисления и печати указанных величин при заданных значениях исходных величин (табл. 3). Исходные данные прочитать с листа MS Excel, результаты вычислений записать на этот же лист.

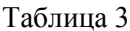

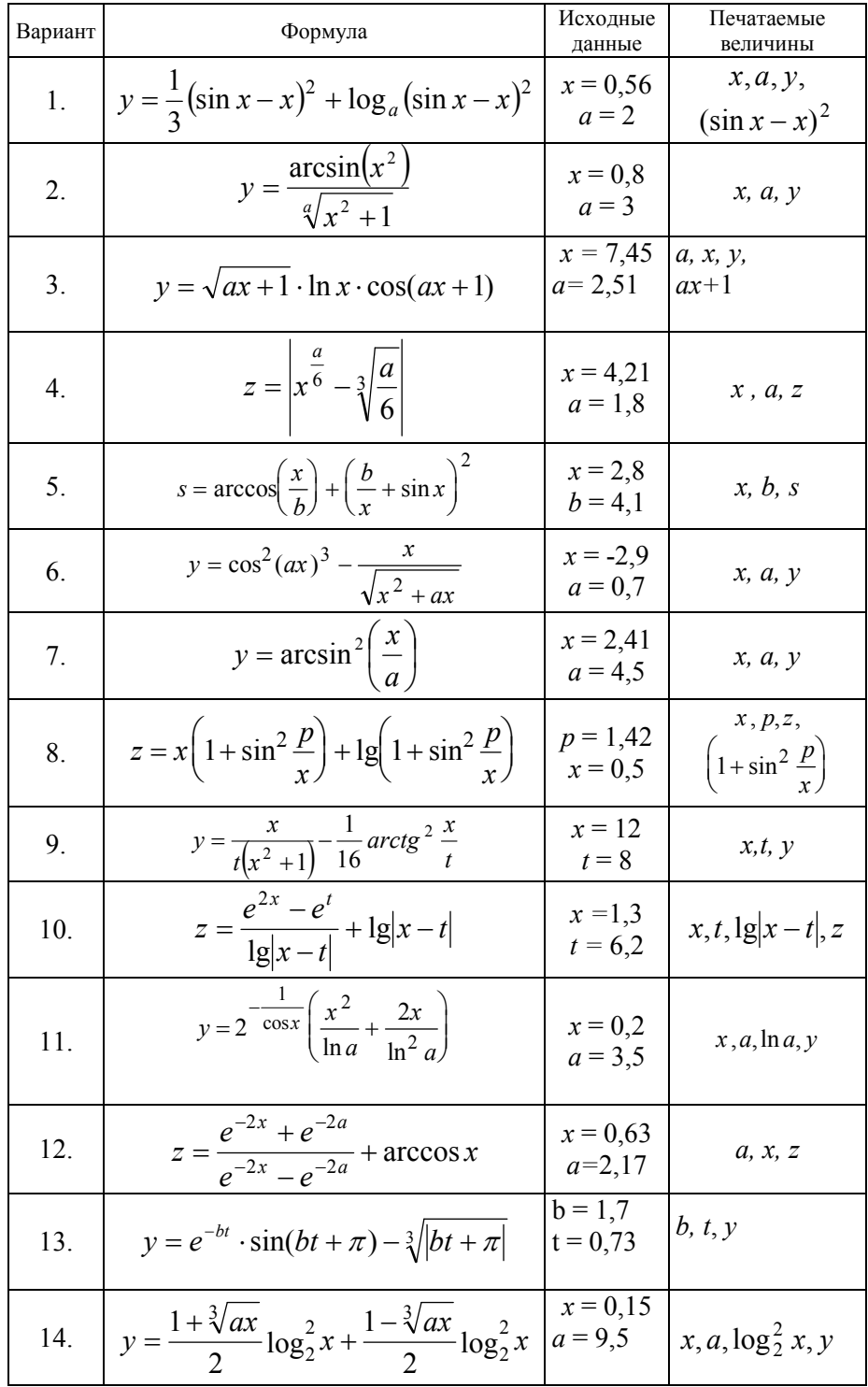